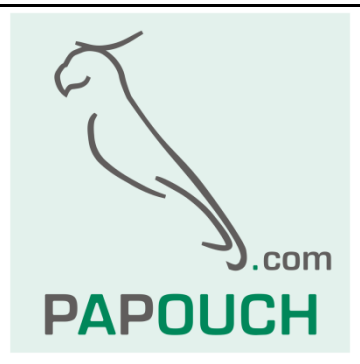

# **Workmonitor**

# Uživatelský návod

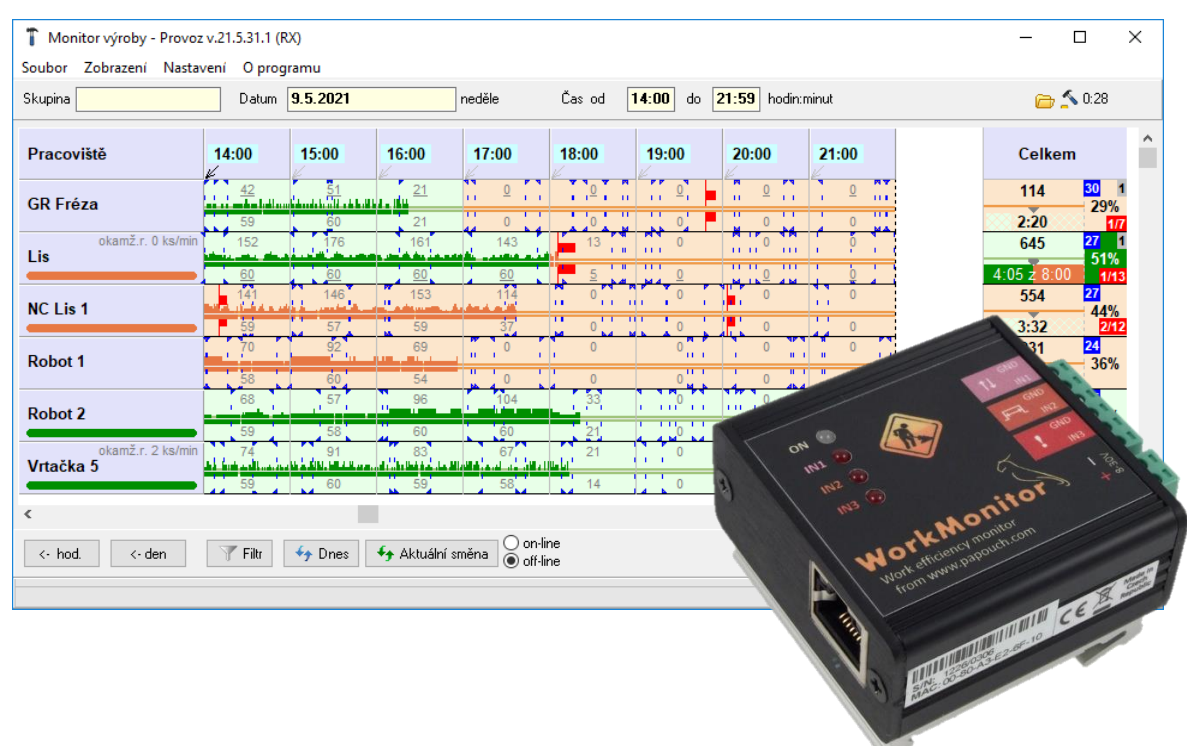

# **Workmonitor**

# Katalogový list

Vytvořen: 18.5.2009 Poslední aktualizace: 6.9 2023 14:08 Počet stran: 21 © 2023 Papouch s.r.o.

# **Papouch s.r.o.**

#### Adresa:

**Strašnická 3164/1a 102 00 Praha 10**

#### Telefon:

**+420 267 314 267**

#### Fax:

**+420 267 314 269**

Internet:

**www.papouch.com**

E-mail:

**[papouch@papouch.com](mailto:papouch@papouch.com)**

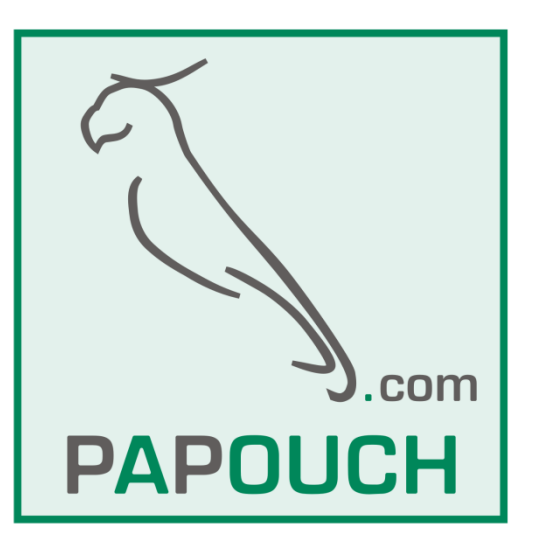

# **OBSAH**

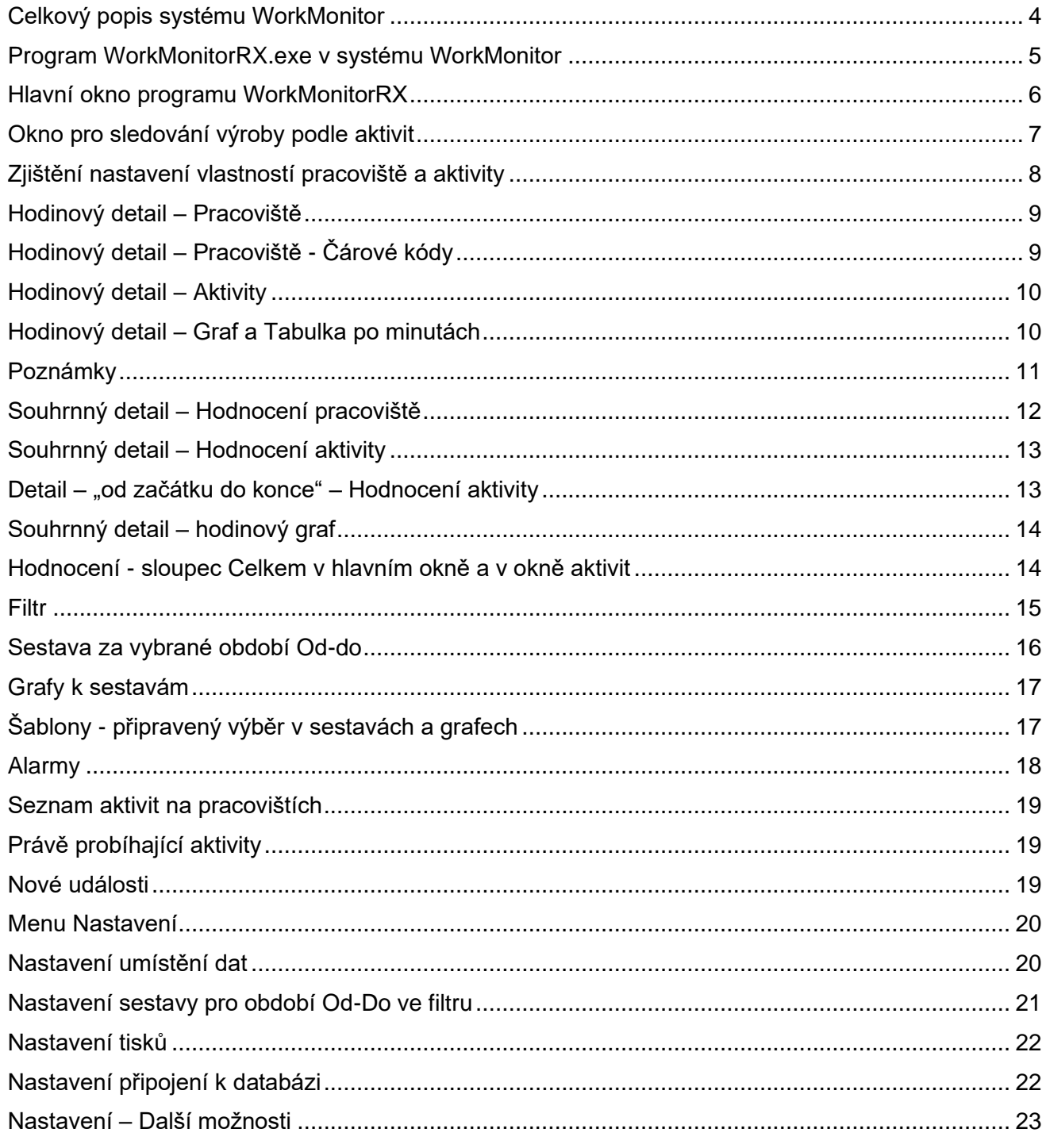

## <span id="page-3-0"></span>Celkový popis systému WorkMonitor

Systém Workmonitor je určen k okamžitému a přehlednému zobrazení stavu výrobních strojů, ke sledování jejich běhu a k počítání jejich pracovních cyklů. Je tedy nástrojem určeným pro zvýšení efektivity výroby a k minimalizaci prostojů.

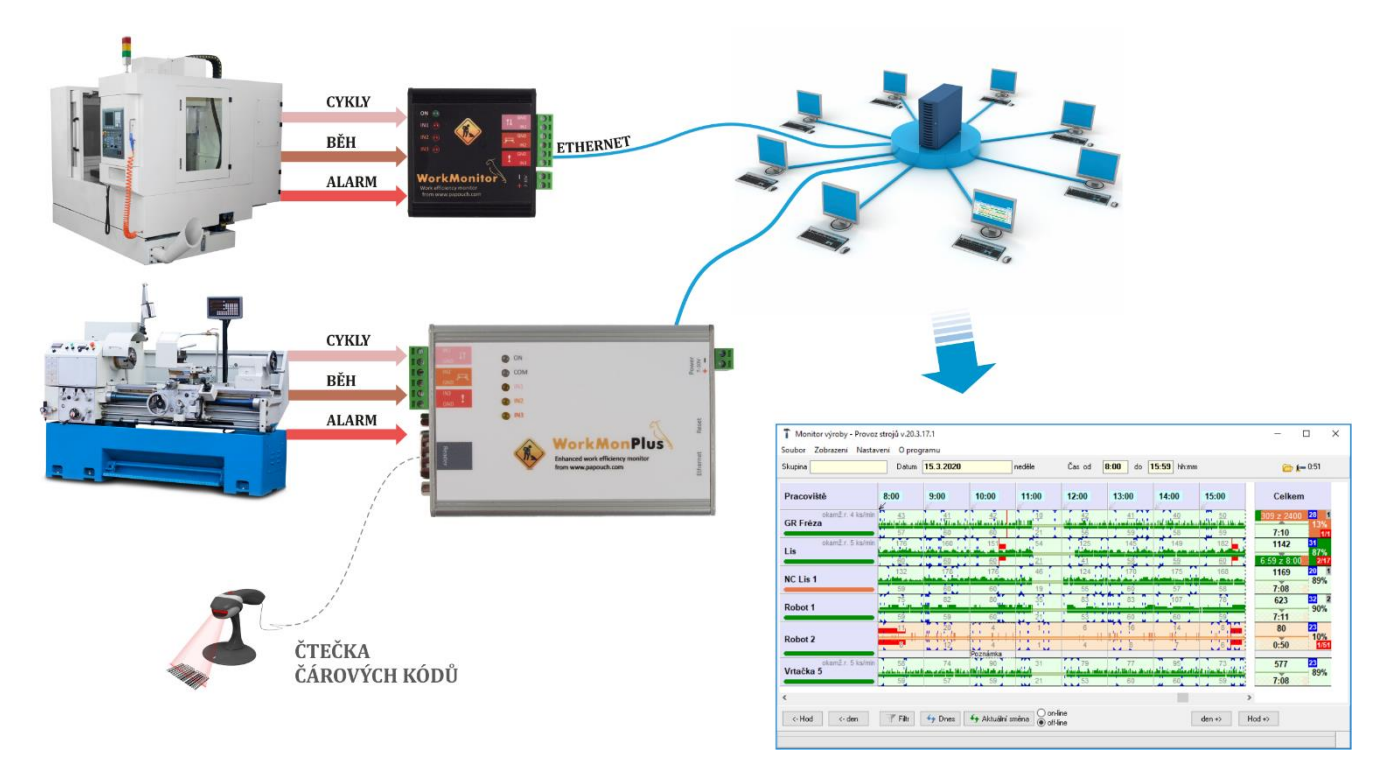

#### **Jak to funguje?**

U každého stroje je umístěn malý monitorovací modul HW Workmonitor. Má tři vstupy a podle typu stroje snímá monitorované veličiny: *Pracovní cykly, Běh stroje, Alarmy***.** Tyto veličiny předává HW Workmonitor po Ethernetu (počítačové síti) na firemní server. Zde jsou data archivována a distribuována ke klientům, tedy vedoucím pracovníkům výroby a manažerům. Data jsou aktualizována každou minutu.

#### **Přehledné zobrazení**

Každý pracovník, pro kterého jsou data z výroby zajímavá, má na svém počítači program WorkmonitorRX. Pomocí filtru a vlastního nastavení může sledovat jen to, co ho zajímá. Průběhy zachycených veličin jsou znázorněny graficky.

#### **Analýza a export dat**

V části Filtr je možné vybrat i delší období než jeden den a provést v něm vyhodnocení dat pomocí předem připravených sestav. Data je možné také exportovat do Excelu. Nastavené filtry si lze uložit do pojmenovaných šablon.

#### **Připojení čtečky čárových kódů**

Varianta WorkMonPlus umožňuje připojení *čtečky čárových kódů*. Tato čtečka pak může zaznamenávat pracovníky, zakázky, produkty, nebo použití různých výrobních přípravků apod.

Tím je možné získávat další přehled o výrobě.

# **Verze s HW WorkMonitor a HW WorkMonPlus**

HW WorkMonPlus umí vše, co HW WorkMonitor a navíc záznam čárových kódů. Pomocí WorkMonPlus a čárových kódů lze sledovat výrobu nejen z pohledu pracovišť, ale také z pohledu aktivit, na pracovištích. Návody jsou společné pro obě verze. Pokud mají programy informace o začátcích a koncích aktivit, začnou zobrazovat a vyhodnocovat také údaje o aktivitách. Systémů bez HW WorkMonPlus se informace o aktivitách netýkají.

## **Speciální funkce**

Jako "speciální funkce" jsou označeny funkce, které mohou být zapnuty po dohodě. V návodech jsou funkce označeny fialovými texty a v obrázcích fialovou ikonkou se zámkem. Pokud nemáte funkci povolenu, program Vás na to upozorní.

Program, ve kterém je zapnuta nějaká speciální funkce, je označen jménem firmy, pro kterou je tato verze programu vyrobena.

## <span id="page-4-0"></span>**Program WorkMonitorRX.exe v systému WorkMonitor**

Program WorkMonitorRX slouží v systému WorkMonitor jako uživatelské rozhraní. Funguje jako http klient, který si potřebná data vyžádá od serveru – programu WorkCore nebo WorkCoreServer. Přenesená data uloží do souborů v lokálním počítači, převede je do grafické podoby a vyhodnotí.

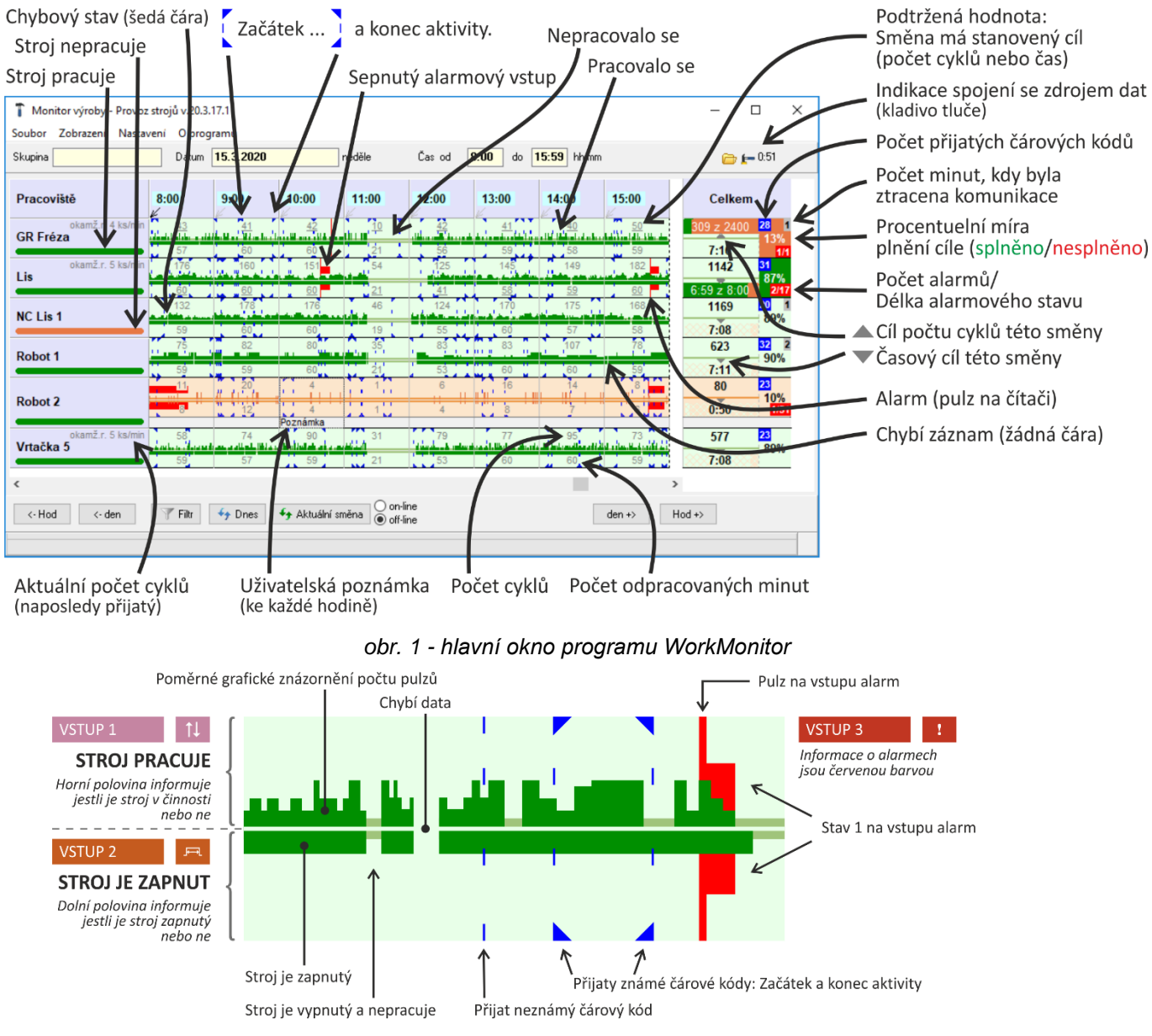

#### <span id="page-5-0"></span>**H l a v n í o k n o p r o g r a m u W o r k M o n i t o r R X**

*obr. 2 - detail grafu práce na pracovišti*

Horní informační panel ukazuje, co je vybráno ve filtru. Dále ukazuje, jestli je funkční komunikace s programem pro sběr dat, což signalizuje tlukoucí kladivo v pravém horním rohu okna.

V tabulce je graficky znázorněn průběh pracovního procesu po hodinách a začátky směn a záznamy čárových kódů.

Ve sloupečku *Celkem* je souhrnné zobrazení a vyhodnocení za vybraný časový úsek.

Dvojitým kliknutím na buňku v tabulce lze přejít na zobrazení detailního nastavení pracoviště a zobrazení hodinového nebo celkového detailu.

Pomocí tlačítek *hod.* a *den* v dolním nastavovacím panelu se lze pohybovat po dnech nebo po hodinách, nebo lze přijít na dnešní den nebo aktuální směnu. Pomocí tlačítka *Filtr* lze přejít do detailního výběru po dnech, hodinách, pracovištích, skupinách nebo aktivitách.

#### <span id="page-6-0"></span>Okno pro sledování výroby podle aktivit

Pokud používáte HW WorkMonitorPlus se čtečkami čárových kódů, lze v menu *Zobrazení* hlavního okna vybrat také možnost zobrazit *Provoz podle aktivit*.

| Monitor výrovy - Zobrazení provozu podle aktivit |                                |                                              |                                       |       |                                                 |          |                                                                   |                                                                               |               | $\Box$<br>$\times$ |
|--------------------------------------------------|--------------------------------|----------------------------------------------|---------------------------------------|-------|-------------------------------------------------|----------|-------------------------------------------------------------------|-------------------------------------------------------------------------------|---------------|--------------------|
| <b>Aktivity</b>                                  | 8:00                           | 9:00                                         | 10:00                                 | 11:00 | 12:00                                           | 13:00    | 14:00                                                             | 15:00                                                                         | <b>Celkem</b> | S<br>$\wedge$      |
| I.p.dveře                                        | 88<br>. .<br>1. L A            | 143                                          | 189                                   | 28    | 72<br><b>LEE HIS</b>                            | v<br>151 | 138                                                               | 195                                                                           | 1004          | 91%                |
|                                                  | -59                            | 85                                           | 95                                    | 23    | 51                                              | 59       | 58                                                                |                                                                               | 8:27          | 2/22               |
| Lojza                                            | 155<br><b>Continued Avenue</b> | 158                                          | 96                                    | 28    | 72<br>.                                         | 76       | 67                                                                | 138                                                                           | 790           | 90%                |
|                                                  | 60                             | 59                                           | 59                                    | 23    | 51                                              | 58       | 60                                                                | 59                                                                            | 7:09          |                    |
| p.nárazník                                       |                                | فسياد المستحدث وبالسنانات ويمرادا بالعامليات | 75                                    | 35    | 241                                             | 219      | 95                                                                | 88<br>المنافة بالمسلم هيزا المرمون اللياسة أنبع مماريد بالمعاري المرأى المرأة | 850           | 90%                |
|                                                  | 59<br>┳                        | 57                                           | 58                                    | 21    | 97                                              | 74       | 60                                                                | 59                                                                            | 8:05          | 2/25               |
| p.p.dveře                                        | 155<br>محالية والمقالون        | 158                                          | 195                                   | 89    | 133                                             | 175      | 144                                                               | عريط الشططاه باستعظ                                                           | 1131          | 85%                |
|                                                  | 60                             | 59                                           | 67                                    | 44    | 52                                              | 60       | 59                                                                | 59                                                                            | 7:40          |                    |
| Pepa                                             | 95<br>- -<br>- 11              | 139                                          | 94<br>المتعاطفة والمستقاة والمستقاضات | 27    | 70<br>بقيان وفرقول الشيارا فارجع وسياد ويعاليهم |          | 38<br>وتراط الشواط المناسب وتسميه والمناسب والمتما والمتناوب فلمس |                                                                               | 559           | 90%                |
| $\sim$                                           | 60                             | 59                                           |                                       |       | 56                                              |          | 59                                                                | 59                                                                            | 7:11          | 1/1                |
|                                                  |                                |                                              |                                       |       |                                                 |          |                                                                   |                                                                               | 752           |                    |

*obr. 3 - Provoz podle aktivit – pohled do historie*

Součástí pohledu na aktivity je analýza, která doplní k čárovým kódům jejich význam a platnost. Při zapnutí sledování aktivit se přidají také do hlavního okna modré značky (trojúhelníčky), které informují o tom, jestli je modrá čára zahrnuta do vyhodnocení aktivit a jestli znamená začátek nebo konec aktivity.

V režimu on-line je možné sledovat i rychlost práce na pracovištích, pokud je tato možnost povolena a zapnuta. Nastavuje se v programu WorkSet, *nastavení aktivity*, záložka *hodnocení rychlosti*.

| Monitor výrovy - Zobrazení provozu podle aktivit |         |         |       |   |               | ×  |
|--------------------------------------------------|---------|---------|-------|---|---------------|----|
| <b>Aktivity</b>                                  | 13:00   | 14:00   | 15:00 | v | <b>Celkem</b> |    |
| Lojza                                            | žádné   | žádné   | 39    |   | 39            | 0% |
| prům.r.7,80 ks/min ~ 260%                        | záznamy | záznamy |       |   | 0:00          |    |
| p.nárazník                                       | žádné   |         | 39    |   | 48            |    |
| prům.r.0,49 ks/min ~ 16%                         | záznamy |         |       |   | 0:00          | 0% |
| Pepa                                             | žádné   | žádné   |       |   | 17            |    |
| prům.r.4,25 ks/min ~ 142%                        | záznamy | záznamy |       |   | 0:00          | 0% |
|                                                  |         |         |       |   |               |    |
| ≺                                                |         |         |       |   |               |    |

*obr. 4 - Provoz podle aktivit – režim on-line*

#### <span id="page-7-0"></span>**Z j i š t ě n í n a s t a v e n í v l a s t n o s t í p r a c o v i š t ě a a k t i v i t y**

Vyvolá se dvojitým kliknutím na příslušné pracoviště v hlavním okně, nebo na příslušnou aktivitu v okně aktivit.

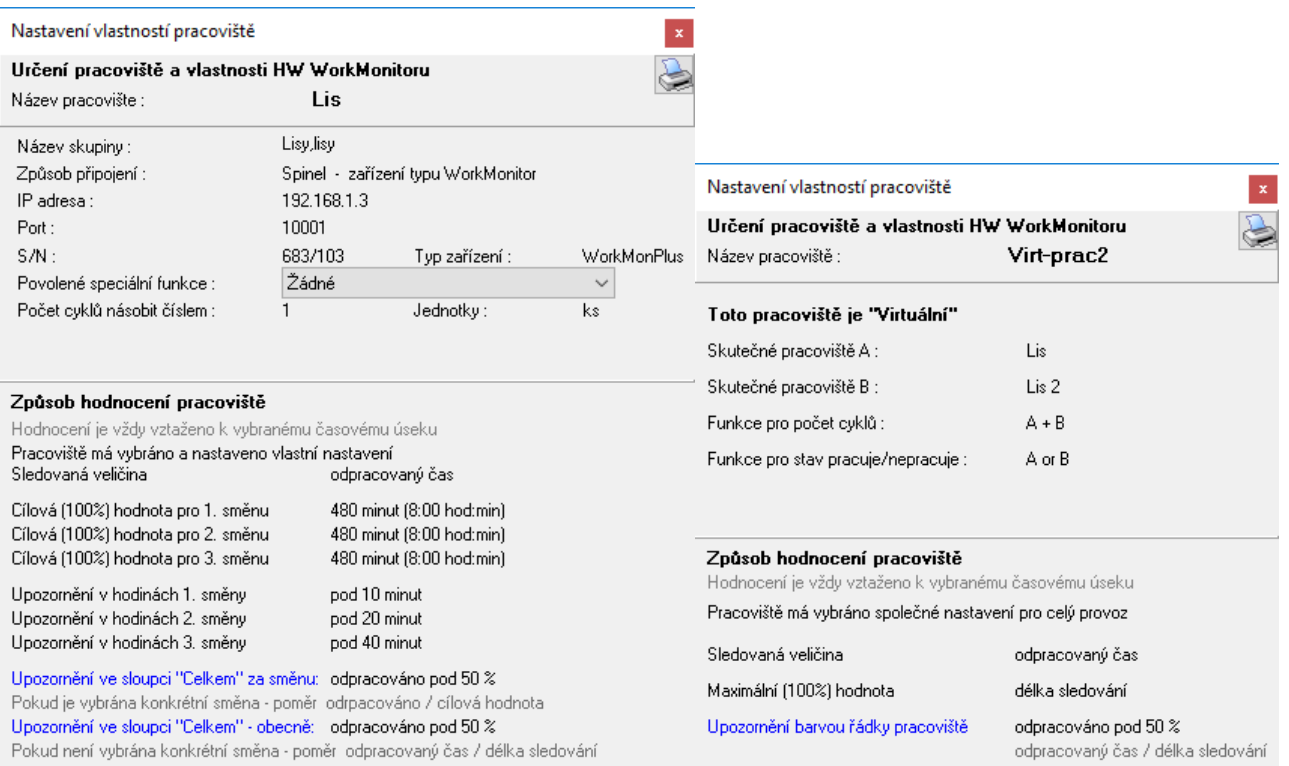

#### *obr. 5 – Zjištění nastavení vlastností reálného a virtuálního repracoviště*

| Nastavení vlastností aktivity                                                  |                      |                               |        |  |
|--------------------------------------------------------------------------------|----------------------|-------------------------------|--------|--|
| Určení aktivity                                                                |                      |                               |        |  |
| Název aktivity :                                                               |                      | Lojza                         |        |  |
| Název skupiny :                                                                | lidi.                |                               |        |  |
| Typ aktivity :                                                                 |                      | Výrobní, Obsluha              |        |  |
| Způsob hodnocení aktivity<br>Aktivita má vybráno a nastaveno vlastní nastavení |                      |                               |        |  |
| Hodnocení počtu kusů nebo odpracovaných minut                                  |                      |                               |        |  |
| Sledovaná veličina                                                             |                      | odpracovaný čas               |        |  |
| Cílová (100%) hodnota za provedení aktivity                                    |                      | 480                           |        |  |
| Maximální délka aktivity                                                       | 10:00                | hod:min                       |        |  |
| Upozornění barvou grafu v detailu                                              | odpracováno pod 50 % |                               |        |  |
| Kontrola času zakládání produktu                                               |                      |                               |        |  |
| Jestli je kontrola a upozornění aktivní                                        |                      | ne                            |        |  |
| Čas určený pro zakládání :                                                     |                      | 10                            | min.   |  |
| Upozomit pokud je čas větší než                                                |                      | 50 <sup>2</sup>               |        |  |
| Hodnocení rychlosti práce                                                      |                      |                               |        |  |
| Jestli je sledování rychlosti práce aktivní                                    |                      | ano                           |        |  |
| Požadovaná (minimální) rychlost                                                |                      | 3.00                          | ks/min |  |
| Délka úseku pro výpočet průměrné rychlosti                                     |                      |                               |        |  |
| Maximální:                                                                     |                      | celý úsek od začátku aktivity |        |  |
| Skutečná (altuální):                                                           | 0 minut              |                               |        |  |
|                                                                                |                      |                               |        |  |

*obr. 6 – Zjištění nastavení aktivity*

Obsah nebo typ okna je různý podle typu a nastavení pracoviště nebo aktivity.

#### <span id="page-8-0"></span>**H o d i n o v ý d e t a i l – P r a c o v i š t ě**

Vyvolá se dvojitým kliknutím na příslušnou hodinu v hlavním okně.

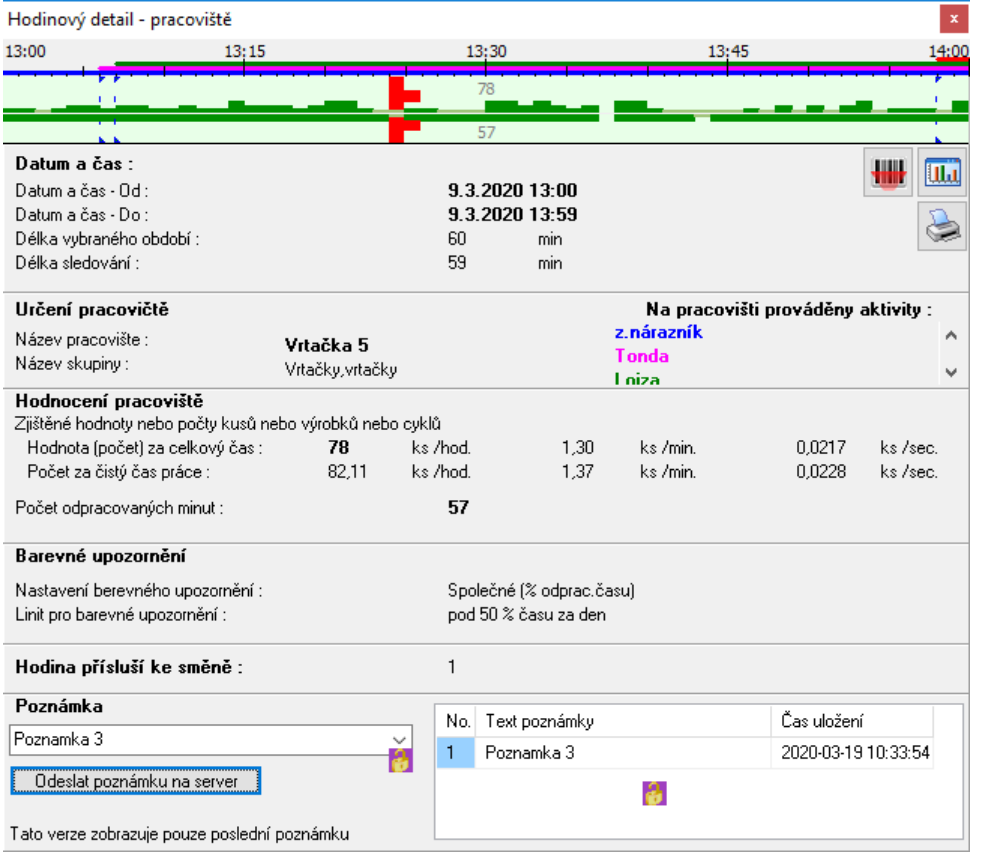

**Graf** v okně hodinového detailu je detail grafu z hlavního okna nebo okna aktivit.

**Vodorovná čára uprostřed** signalizuje uskutečněná a úspěšná sledování pracoviště.

**Silná čára dolu od středu** znamená, že se na pracovišti pracovalo.

**Silná čára nahoru od středu** znamená, že bylo na pracovišti provedeno víc než 0 cyklů.

**Šedá čára** je chybový stav, **přerušená čára** je chybějící záznam.

*obr. 7 – hodinový detail*

**Číslo nad čarou** je počet výrobků nebo cyklů a **číslo pod čarou** počet odpracovaných minut.

**Svislá červená čára** signalizuje sepnutí vstupu Alarm a **vodorovná červená čára** signalizuje alarmový stav, kdy vstup alarm zůstane stále sepnutý.

**Šedě je vyšrafována** část hodiny, která nebyla vybrána. (Není zahrnuta do statistiky v tabulce.)

Sledování pracoviště je standardně po minutách. Pracoviště lze sledovat i s přesností řádu vteřin. Pro vyšší přesnost je však třeba v nastavení zapnout také ukládání událostí o změně stavu stroje.

Pokud používáte HW WorkMonPlus, je možné sledovat v dalším okně hodinové detaily i z pohledu jednotlivých aktivit. Pokud byla ve sledované hodině na pracoviště přihlášena nějaká aktivita, je to barevně vyznačeno čárou a jménem aktivity v detailu.

#### <span id="page-8-1"></span>**H o d i n o v ý d e t a i l – P r a c o v i š t ě - Č á r o v é k ó d y**

Pokud v příslušné hodině HW WorkMonPlus zaznamenal nějaký čárový kód, například přihlášení nebo odhlášení aktivity na pracoviště, je to vyznačeno modře. Seznam čárových kódů přijatých na příslušném pracovišti je vidět v tabulce.

|        | Hodinový detail - Čárové kódy |               |       |                          | $\mathbf x$ |
|--------|-------------------------------|---------------|-------|--------------------------|-------------|
| Minuty | Aktivity                      | Kódy          | Stavy | Cykly                    |             |
| i 4    | l.p.dveře                     | 222           | End   |                          |             |
| 10     | prostoj                       | 8594001343676 | End   | $\overline{\phantom{a}}$ |             |
| 47     | prostoj                       | 5449000000286 | Begin | ٠                        |             |

*obr. 8 - hodinový detail - čárové kódy*

# <span id="page-9-0"></span>**H o d i n o v ý d e t a i l – A k t i v i t y**

Vyvolá se dvojitým kliknutím na příslušnou hodinu v okně aktivit. Údaje v okně mají podobný význam jako v *Hodinovém detailu – Pracoviště*.

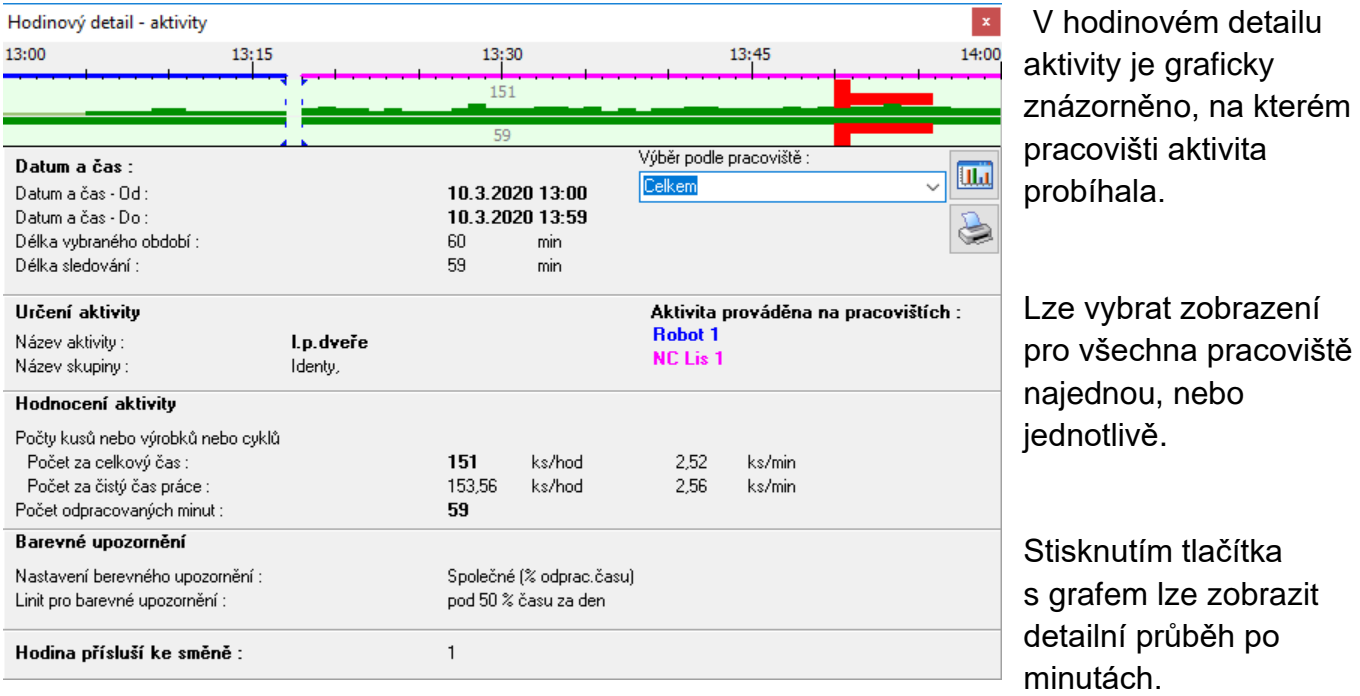

*obr. 9 - hodinový detail – aktivity*

Podle výběru se zobrazí graf "celkem", nebo graf pro jednotlivá pracoviště.

#### <span id="page-9-1"></span>**Hodinový detail – Graf a Tabulka po minutách**

Vyvolá se kliknutím na ikonku grafu v hodinovém detailu. Lze zobrazit jak pro pracoviště, tak pro aktivity.

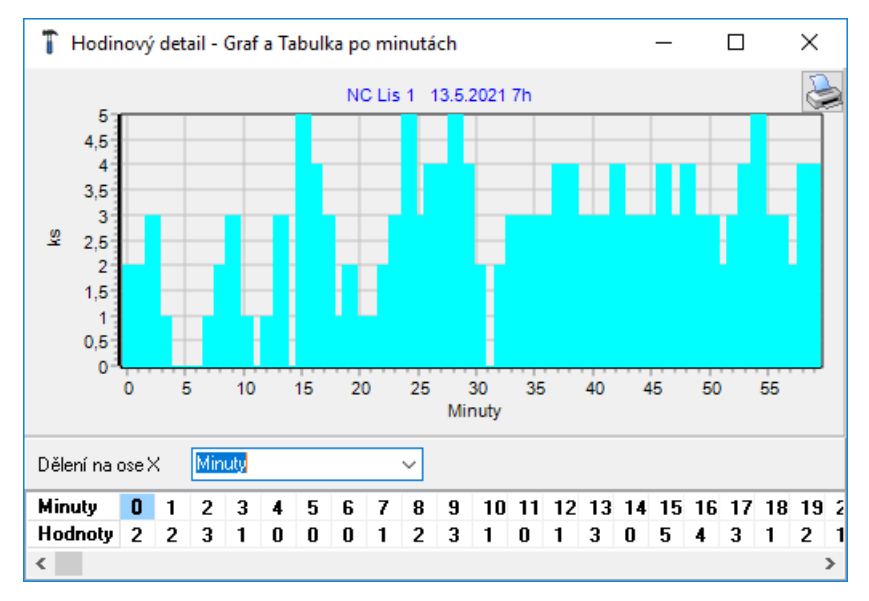

Šedě je část hodiny, která nebyla vybrána. (Není zahrnuta do statistiky.). Pokud se v příslušné minutě nepodaří zjistit počet cyklů, do tabulky se zapíše "!". Pokud v příslušné minutě neprobíhalo měření, do tabulky se zapíše "-".

*obr. 10 - Hodinový detail - minutová tabulka*

#### <span id="page-10-0"></span>**P o z n á m k y**

Zadávají se v hodinovém detailu pracoviště

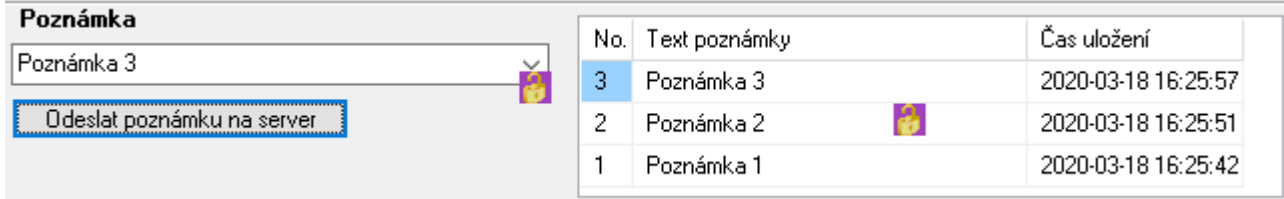

*obr. 11 - poznámka v hodinovém detailu*

Poznámky obsahují časový údaj o hodině, ke které přísluší a o čase uložení na server.

Pokud je povolena možnost ukládat více poznámek v jedné hodině, objeví se tyto poznámky v tabulce.

V základní verzi se ukazuje v tabulce jen poslední poznámka.

V hlavním okně se větší počet poznámek ukáže tak, že je zobrazen začátek první poznámky a počet dalších poznámek. Může to vypadat například takto:

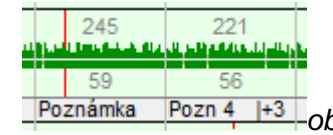

*obr. 12 - více poznámek v hlavním okně*

#### <span id="page-11-0"></span>**S o u h r n n ý d e t a i l – H o d n o c e n í p r a c o v i š t ě**

Vyvolá se dvojitým kliknutím na sloupeček *Celkem* konkrétního pracoviště v hlavním okně.

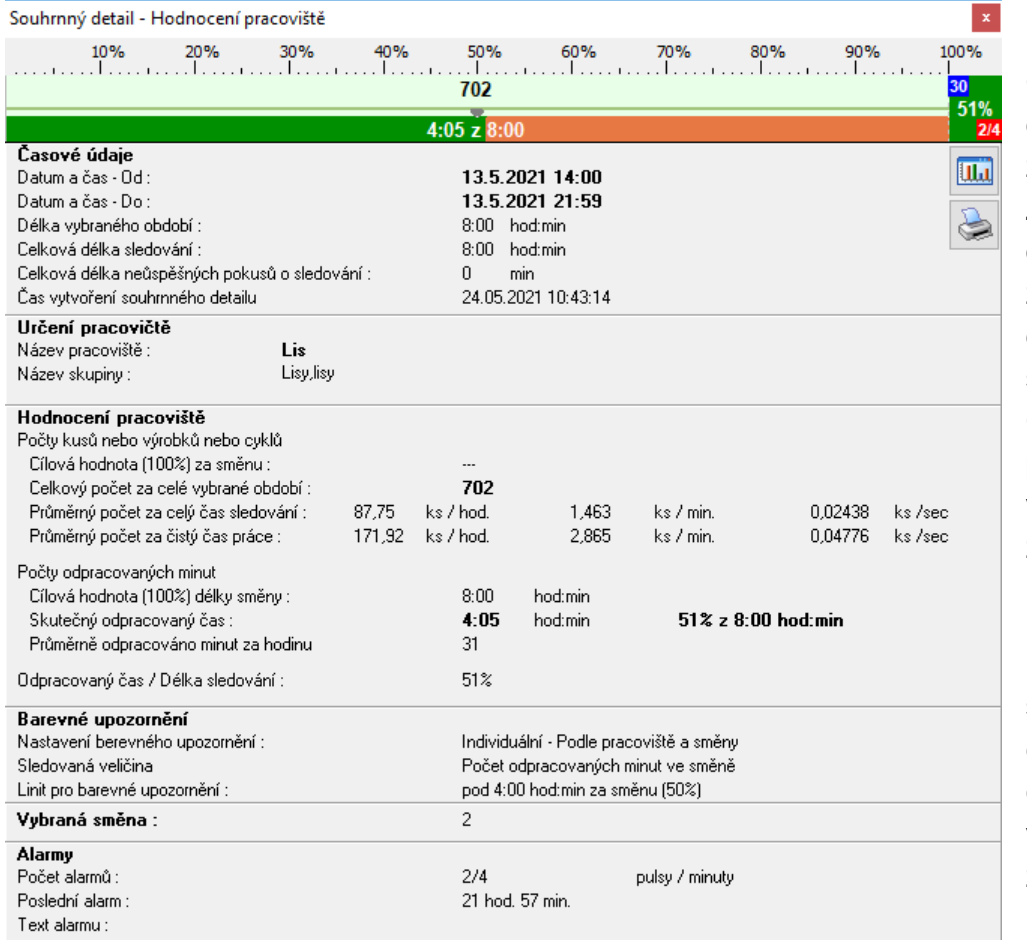

Graf v horní části je detailem grafu z hlavního okna. Znázorňuje, kolik bylo odpracováno z maximální dosažitelné hodnoty za směnu (tedy ze 100%). Graf je zobrazen pouze, pokud je vybráno časové období z nějaké směny.

Pokud je klíčovou sledovanou hodnotou čas, zobrazí se v dolní části grafu. Počet výrobků nebo cyklů je zobrazen v horní polovině grafu.

*obr. 13 - souhrnný detail pracoviště*

**Trojúhelníček** ukazuje mez nastavenou pro toto pracoviště, při které se změní barva upozornění.

**Černé číslo v šedém poli** ukazuje celkový čas, kdy se nepodařilo ve vybraném úseku uskutečnit sledování.

**Bílá čísla v červeném poli** ukazují počet alarmů a délku alarmového stavu ve vybraném úseku.

**Bílé číslo v modrém poli** ukazuje počet přijatých čárových kódů.

**Další varianta grafického vyjádření hodnocení pracoviště:**

|  | 10% |  |  |  |  |  |  |  |  | 100% |
|--|-----|--|--|--|--|--|--|--|--|------|
|  |     |  |  |  |  |  |  |  |  |      |
|  |     |  |  |  |  |  |  |  |  |      |

*obr. 14 - zobrazení pokud není nastaven cíl směny*

Při tomto typu zobrazení je v grafu znázorněno kolik ze sledované doby bylo využito prací. Toto znázornění je použito, pokud není vybrána konkrétní směna, nebo pokud nemá pracoviště nastavenu cílovou hodnotu za směnu.

## <span id="page-12-0"></span>Souhrnný detail – Hodnocení aktivity

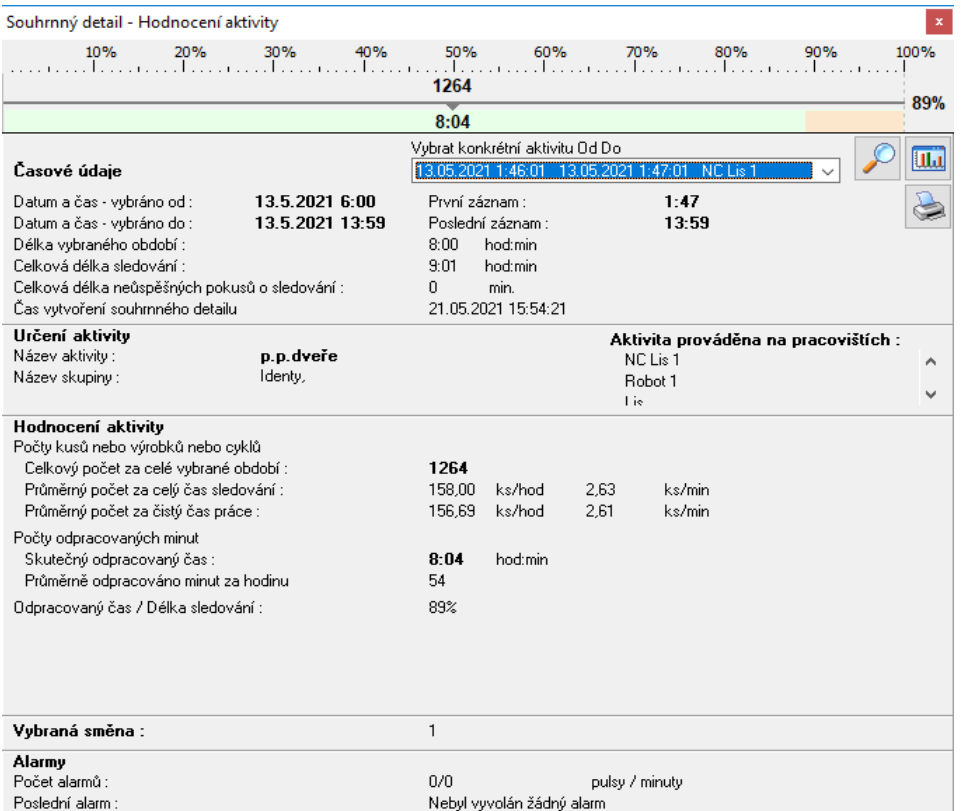

Podobné jako hodnocení pracoviště, kde není vybrána konkrétní směna. Hodnotí se, kolik bylo odpracováno času z celkové doby sledování.

Detail konkrétní aktivity "Od Do" lze zavolat výběrem v rozbalovacím menu a stisknutím tlačítka s lupou. Tento detail již vyhodnocuje jednu konkrétní aktivitu, jejíž začátek a konec je určen čárovým kódem načteným čtečkou.

Stisknutím tlačítka s grafem lze ukázat průběh vybraného období graficky po hodinách.

*obr. 15 - souhrnné hodnocení aktivity*

#### <span id="page-12-1"></span>Detail – "od začátku do konce" – Hodnocení aktivity

Detail *vyhodnocení aktivity* je vytvořen obdobně jako detail *vyhodnocení pracoviště*.

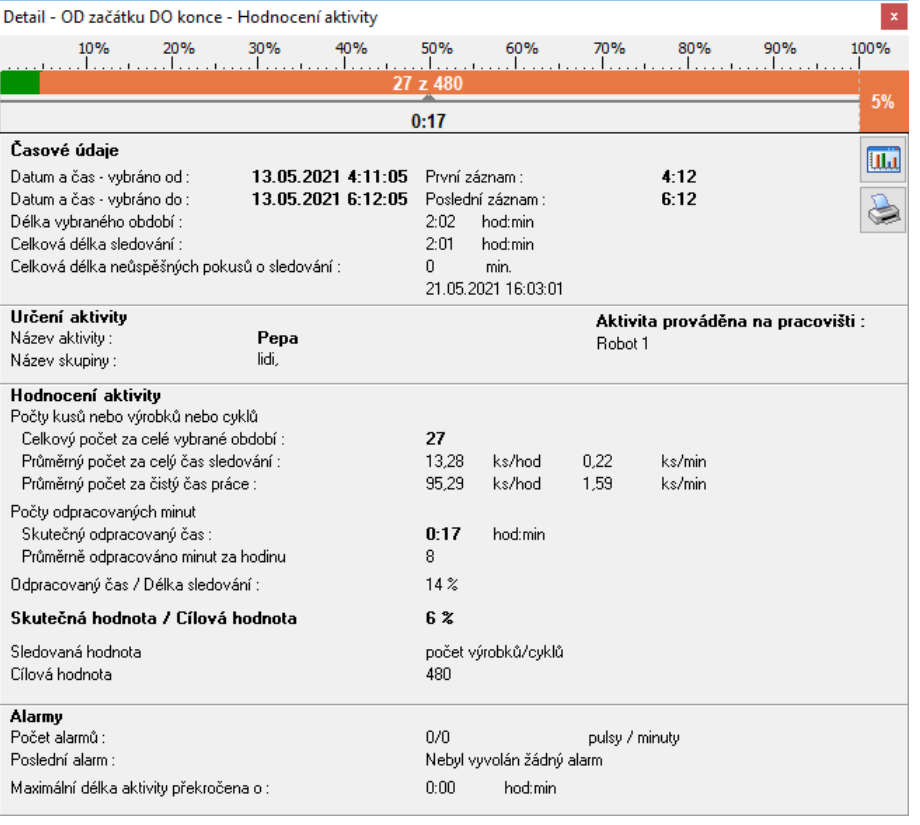

*obr. 16 - hodnocení aktivity "Od Do"*

Každé vyhodnocení je třeba provést za konkrétní časový úsek. U pracoviště je časový úsek určen ve filtru vybráním konkrétní směny.

U aktivity je časový úsek určen čárovým kódem pro začátek a pro konec aktivity. Pokud aktivita právě probíhá, použije se jako čas ukončení aktivity čas, kdy proběhne vyhodnocení.

Detail hodnocení aktivity tedy vzniká podobně jako detail hodnocení pracoviště, ale v konkrétním časovém úseku, který je určen vykonáváním konkrétní aktivity a vyhodnocuje se podle parametrů nastavených k příslušné aktivitě.

Stisknutím tlačítka s grafem lze ukázat průběh vybraného období graficky po hodinách.

# <span id="page-13-0"></span>Souhrnný detail – hodinový graf

Vyvolá se kliknutím na ikonku grafu v okně *Hodnocení pracoviště* nebo *aktivity*.

Na vodorovné ose jsou hodiny ve vybraném období, na svislé ose je počet odpracovaných minut a počet cyklů v příslušné hodině.

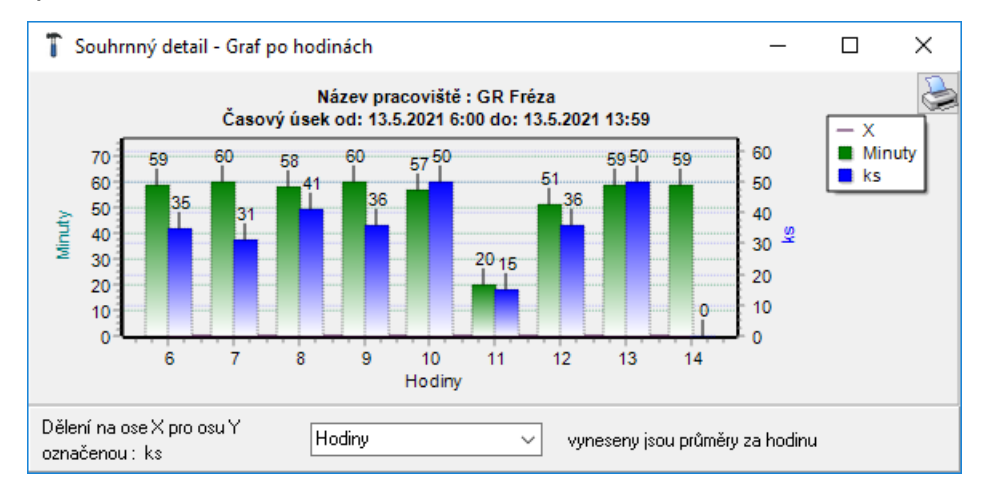

*obr. 17 – Hodinový graf*

#### <span id="page-13-1"></span>**H o d n o c e n í - s l o u p e c C e l k e m v h l a v n í m o k n ě a v o k n ě a k t i v i t**

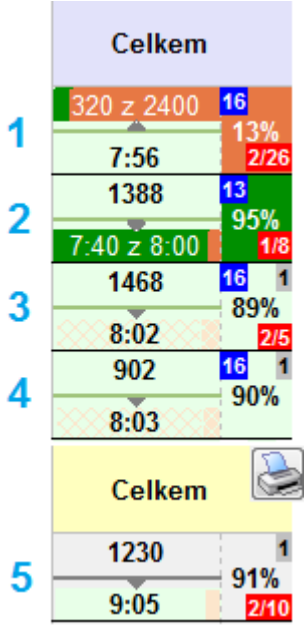

Ukazuje počet výrobků nebo cyklů za vybrané období na příslušném pracovišti nebo u příslušné aktivity (hodnota nad čarou) a celkový odpracovaný čas (hodnota pod čarou).

Ukazuje hodnocení pracoviště v závislosti na nastavení a vybraném období ve filtru (hodnota v procentech).

Je několik možností, jak bude vyhodnocení zobrazeno:

Možnost **1** – je vybráno časové období odpovídající konkrétní směně a pracoviště má aktivováno hodnocení podle počtu výrobků nebo cyklů.

Možnost **2** – je vybráno časové období odpovídající konkrétní směně a pracoviště má aktivováno hodnocení podle odpracovaného času.

Možnost **3,4** - není vybráno časové období odpovídající konkrétní směně, nebo pracoviště nemá aktivováno nastavení pro hodnocení po hodinách a po směnách. Hodnocení pracoviště je provedeno podle

pravidel společných pro celý provoz. Hodnotí se poměr odpracovaného času, k času kdy bylo pracoviště sledováno.

Možnost **5** – v okně aktivit je zobrazeno hodnocení obdobné, jako u pracovišť u kterých není vybráno konkrétní časové období, za které má být hodnocení provedeno.

**Bílé číslo v modrém poli** ukazuje počet přijatých čárových kódů.

**Bílé číslo v červeném poli** ukazuje počet alarmů / délku alarmového stavu.

**Černé číslo v šedém poli** je počet minut, kdy se nepodařilo zjistit stav pracoviště.

#### <span id="page-14-0"></span>**F i l t r**

Vyvolá se tlačítkem *Filtr* v hlavním okně.

Filtr umožňuje vybrat den, časové období, seznam pracovišť a seznam aktivit. Se seznamem aktivit lze pracovat, pokud používáte HW WorkMonPlus. Filtr přes více dnů a exporty lze použít, pokud máte tuto rozšiřující funkci povolenu. Pokud je vybrán jeden den, hlavní okno programu ukazuje vybraná data ihned po změně filtru. Při výběru filtru a exportu přes několik dní je třeba dokončit výběr stisknutím tlačítka *Filtrovat*.

Pokud je otevřeno pouze hlavní okno se sledováním pracovišť, vypadá filtr i s kalendářem takto:

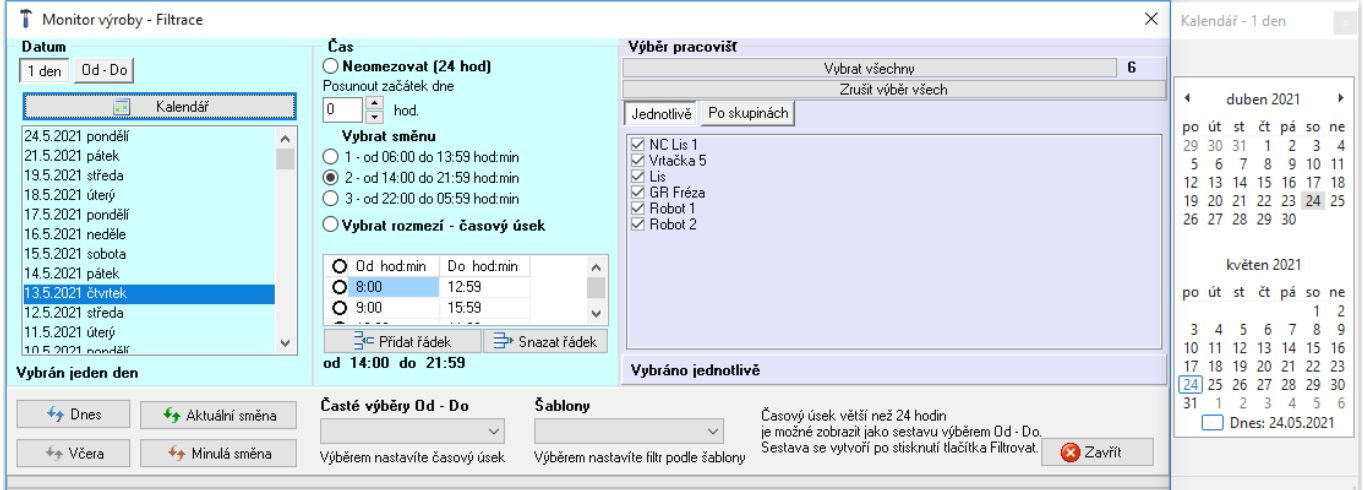

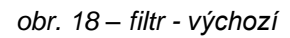

Pokud je otevřeno také okno pro sledování podle aktivit a povolena možnost vytvářet sestavy za období Od-Do například pro export do excelu, vypadá filtr takto:

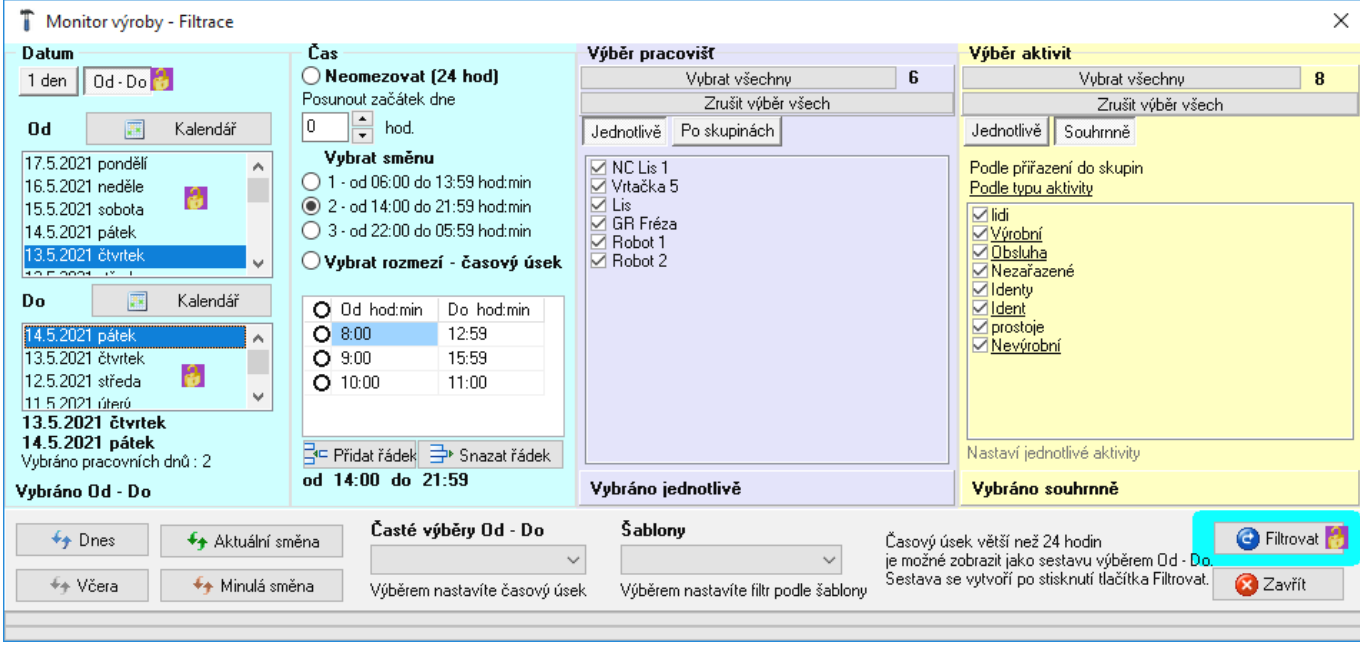

*obr. 19 – filtr s výběrem Od-Do a aktivitami*

Některá nastavené filtru lze provést přímo tlačítky v hlavním okně. Je to posun začátku o hodinu nebo den, přesun na dnešní den nebo aktuální směnu.

#### <span id="page-15-0"></span>Sestava za vybrané období Od-do

Sestava se vytvoří, když ve filtru vybere období Od-Do (i jeden den) a stisknete tlačítko *Filtrovat*. Do hlavního okna se místo grafického zobrazení časového období zobrazí sestava za vybrané období Od-Do.

|      | T Sestava                              | a           |    |              |                                                                                            |                                   |     |          |      |              |                                      |          |              |             | $\times$ |
|------|----------------------------------------|-------------|----|--------------|--------------------------------------------------------------------------------------------|-----------------------------------|-----|----------|------|--------------|--------------------------------------|----------|--------------|-------------|----------|
|      | Vybraná sestava:<br>Vybrané období:    |             |    |              | Základní univerzální sestava<br>Datum 13.5.202114.5.2021 Čas od 14:00 do 21:59 hodin:minut |                                   |     |          |      |              |                                      |          |              |             |          |
|      | Datum                                  | od          | do | Směna        |                                                                                            | Jméno Skupina Cykly Minuty Alarmy |     |          |      |              |                                      |          |              |             |          |
|      | 2021-05-13 14:00 14:59 2               |             |    |              | NC Lis 1 Lisy                                                                              |                                   | 161 | 57       | 0/0  |              |                                      |          |              |             |          |
|      | 2021-05-13 14:00 14:59 2               |             |    |              | Vrtačka 5 Vrtačky                                                                          |                                   | 68  | 58       | 0/9  |              |                                      |          |              |             |          |
|      | 2021-05-13 14:00 14:59 2               |             |    |              | Lis                                                                                        | Lisy                              | 184 | 59       | 0/0  |              |                                      |          |              |             |          |
|      | 2021-05-13 14:00 14:59 2               |             |    |              | <b>GR Fréza Frézy</b>                                                                      |                                   | 42  | 59       | 0/0  |              | a                                    |          |              |             |          |
|      | 2021-05-13 14:00 14:59 2               |             |    |              | Robot 1                                                                                    | Roboty                            | 21  | 11       | 1/14 |              |                                      |          |              |             |          |
|      | 2021-05-13 14:00 14:59 2               |             |    |              | Robot 2                                                                                    | Roboty                            | 97  | 57       | 0/0  |              |                                      |          |              |             |          |
|      | 2021-05-13 15:00 15:59 2               |             |    |              | NC Lis 1 Lisy                                                                              |                                   | 184 | 60       | 0/0  |              |                                      |          |              |             |          |
|      | 2021-05-13 15:00 15:59 2               |             |    |              | Vrtačka 5 Vrtačky                                                                          |                                   | 74  | 58       | 0/0  |              |                                      |          |              |             |          |
|      | 2021-05-13 15:00 15:59 2               |             |    |              | Lis                                                                                        | Lisy                              | 179 | 60       | 0/0  |              |                                      |          |              |             |          |
| Graf |                                        | $O2D$ $O3D$ |    |              | Hlavička v řádku: 0                                                                        |                                   |     |          |      |              |                                      |          |              |             |          |
|      | Pripravit data 2 Zobrazit data         |             |    |              | Pouze položky "Celkem"                                                                     |                                   |     | Osa X    |      | $\checkmark$ | Osa Y<br>$\checkmark$                | Osa Z    |              |             |          |
|      | Šablony - výběrem se nastavení použije |             |    |              | Vynechat položky "Celkem"                                                                  |                                   |     | $\Box$ + |      | $\checkmark$ | Pouze hodnoty větší než nula         | $\Box$ + | $\checkmark$ | Vytvořit gr |          |
|      |                                        |             |    | $\checkmark$ | $\boxdot$ Osa X a Z pouze text                                                             |                                   |     | $\Box$ + |      | $\checkmark$ | Minuty zobrazit jako hodiny a minuty | $\Box$ + | $\checkmark$ |             |          |

*obr. 20 - sestava*

Po vytvoření sestavy za vybrané období je možné v menu Soubor vybrat také položku *Export do souboru*

Sestava se připraví ve formátu \*.XML do složky pro data programu.

Pomocí formátovacího souboru \*.XSL se připravená data zobrazí v hlavním okně programu, ve tvaru \*.HTML.

Při exportu se pomocí dalšího formátovacího souboru \*.XSL vytvoří soubor ve formátu \*.CSV, který, je možno uložit (exportovat) do souboru a následně ho otevřít třeba v programu Excel.

Pokud ve složce formátovací soubory \*.XSL nejsou, program si je vytvoří.

Pokud chcete vlastní způsob prezentace sestavy, je možné soubor \*.XSL upravit.

Je možné využít i soubory \*.XML přímo, bez exportu.

#### <span id="page-16-0"></span>**G r a f y k s e s t a v á m**

<span id="page-16-1"></span>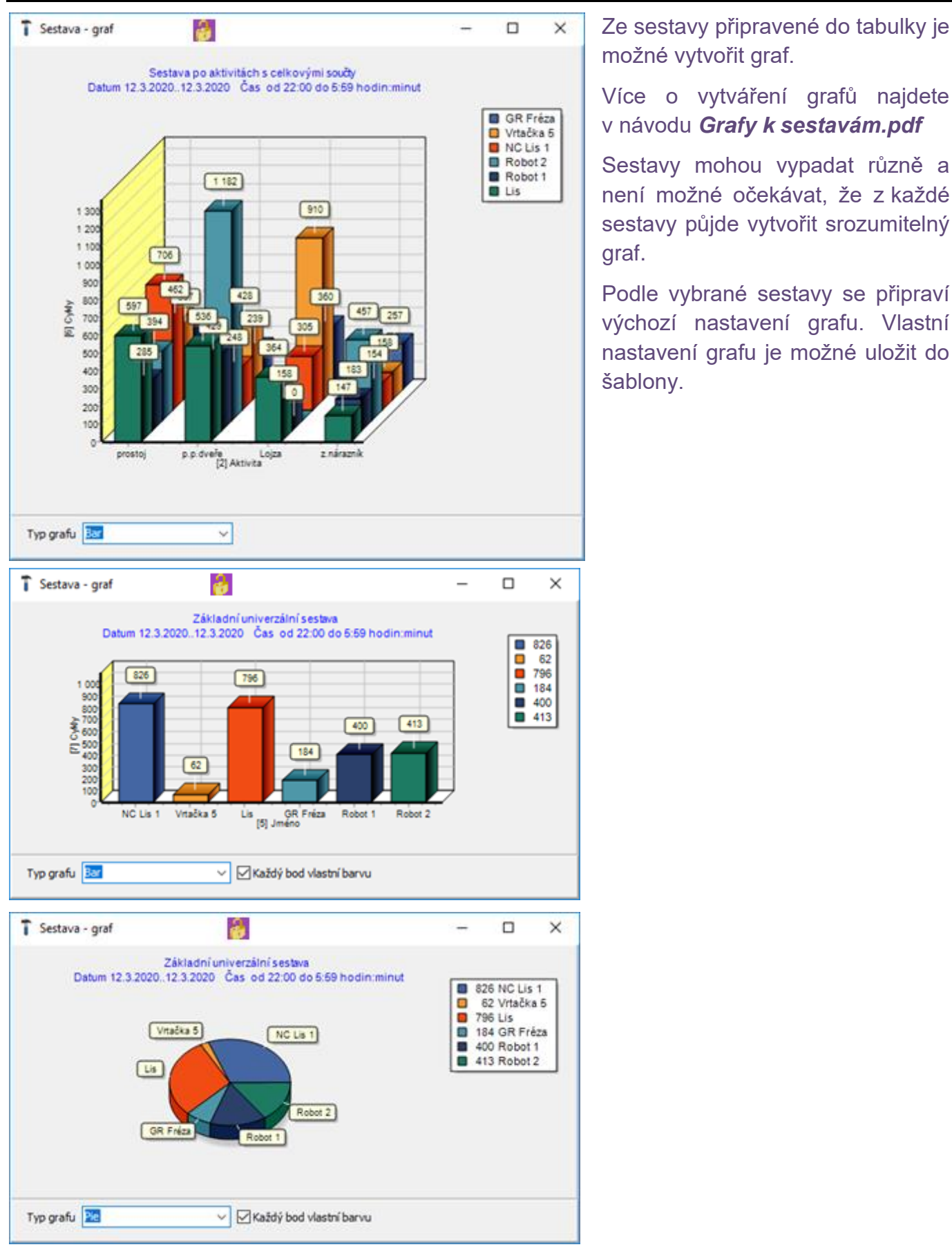

*obr. 21 - grafy k sestavám*

#### **Š a b l o n y - p ř i p r a v e n ý v ý b ě r v s e s t a v á c h a g r a f e c h**

Nastavení filtru nebo grafu lze uložit jako *šablonu* pod nějakým názvem a později ji opět použít.

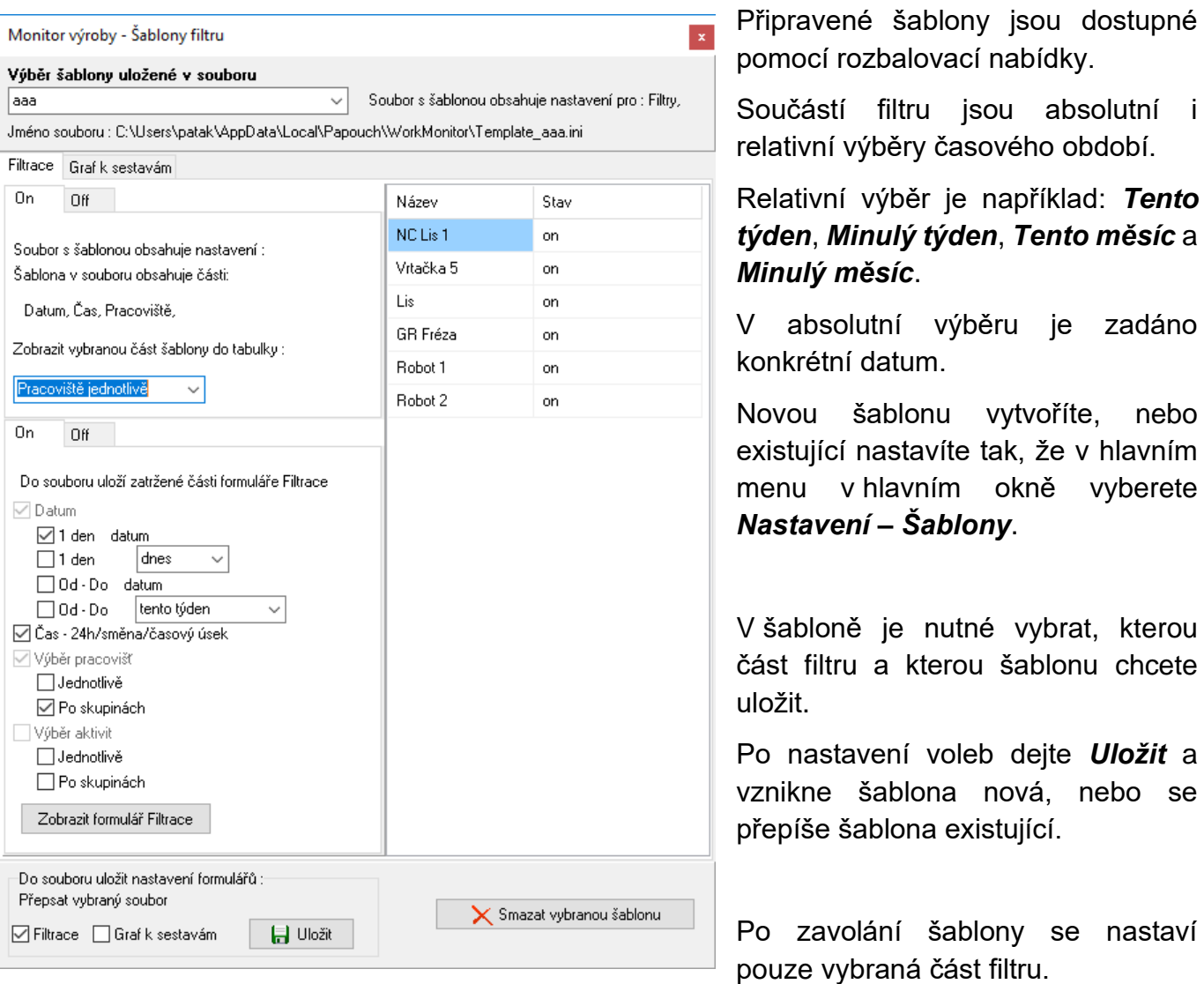

*obr. 22 šablona*

Šablonu můžete odstranit tak, že ji vyberete pomocí *Nastavení – Šablony,* vyberete příslušnou šablonu a stisknete tlačítko *Smazat vybranou šablonu*.

#### <span id="page-17-0"></span>**A l a r m y**

Jsou to okna, která vyskakují samovolně přes hlavní okno programu. Okna informují o tom, že byl na některém pracovišti sepnut kontakt alarmu.

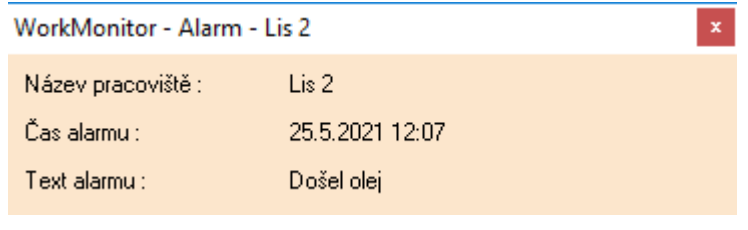

*obr. 23 - Alarm*

#### <span id="page-18-0"></span>Seznam aktivit na pracovištích

Okno se otevřete z menu hlavního okna *Zobrazení, Seznam aktivit od-do.* Je nutné vyplnit údaje pro vybrané období "od-do" a potom je možné **Aktualizovat seznam**.

| Seznam aktivit |                                            |                     |                     |   | ×                                                |
|----------------|--------------------------------------------|---------------------|---------------------|---|--------------------------------------------------|
|                | Seznam událostí - aktivit na pracovištích. |                     |                     |   |                                                  |
| Pracoviště     | Aktivity                                   | Začátek             | Konec               | ۸ | Aktualitovat seznam                              |
| NC Lis 1       | Lojza                                      | 2021-05-07 01:00:01 | 2021-05-07 02:01:01 |   | Ukázat období od :                               |
| Vrtačka 5      | Pepa                                       | 2021-05-07 01:00:02 | 2021-05-07 04:03:02 |   | ▦▾<br>101.05.2021                                |
| Lis            | Tonda                                      | 2021-05-07 01:00:03 | 2021-05-07 04:01:03 |   | začátku tohoto týdne                             |
| GR Fréza       | p.nárazník                                 | 2021-05-07 01:00:04 | 2021-05-07 03:01:04 |   | začátku minulého týdne                           |
| Robot 1        | z nárazník                                 | 2021-05-07 01:00:05 | 2021-05-07 02:01:05 |   | začátku tohoto měsíce<br>začátku minulého měsíce |
| Robot 2        | l.p.dveře                                  | 2021-05-07 01:00:06 | 2021-05-07 03:01:06 |   |                                                  |
| NC Lis 1       | p.p.dveře                                  | 2021-05-07 01:01:01 | 2021-05-07 02:02:01 |   | Ukázat období do :                               |
| Vrtačka 5      | prostoj                                    | 2021-05-07 01:01:02 | 2021-05-07 01:11:02 |   | ▦▾<br>25.05.2021                                 |
| Lis            | prostoj                                    | 2021-05-07 01:11:03 | 2021-05-07 01:18:03 | ٧ | Dnes                                             |

*obr. 24 seznam aktivit od-do*

## <span id="page-18-1"></span>Právě probíhající aktivity

#### Okno se otevřete z menu hlavního okna *Zobrazení, Probíhající aktivity*

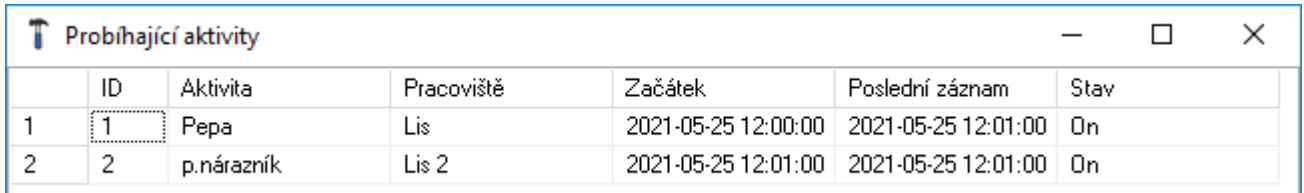

*obr. 25 - seznam aktivit on-line*

#### <span id="page-18-2"></span>**N o v é u d á l o s t i**

Okno se otevřete z menu hlavního okna *Zobrazení, Nové události.* V případě chybových stavů okno vyskočí samo. Není nutné pro běžný provoz programu.

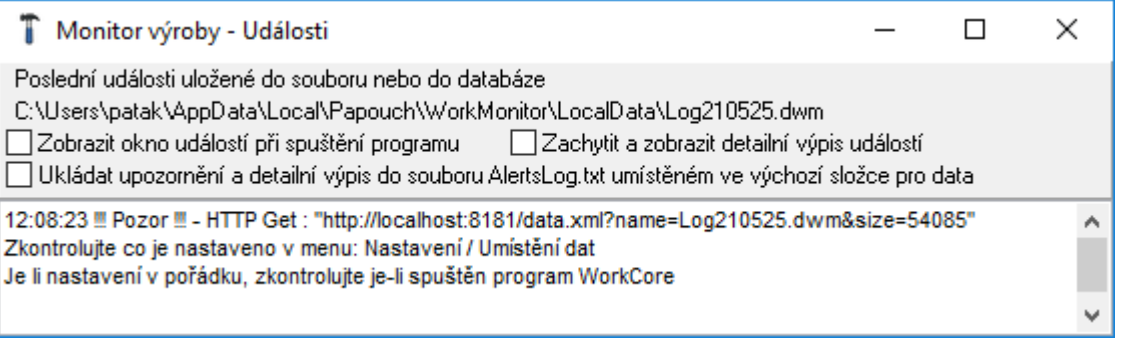

*obr. 26 - Monitor událostí*

#### <span id="page-19-0"></span>**M e n u N a s t a v e n í**

#### Menu hlavního okna *Nastavení*.

iroby - Provoz v.21.5.3.11 (RX)

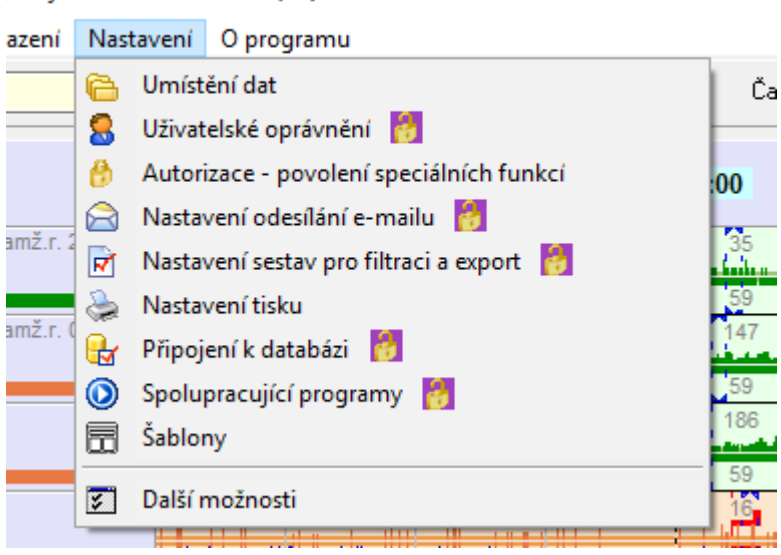

obr. 27 - menu nastavení

#### <span id="page-19-1"></span>**N a s t a v e n í u m í s t ě n í d a t**

#### Okno se otevřete z menu hlavního okna *Nastavení, Umístění dat*.

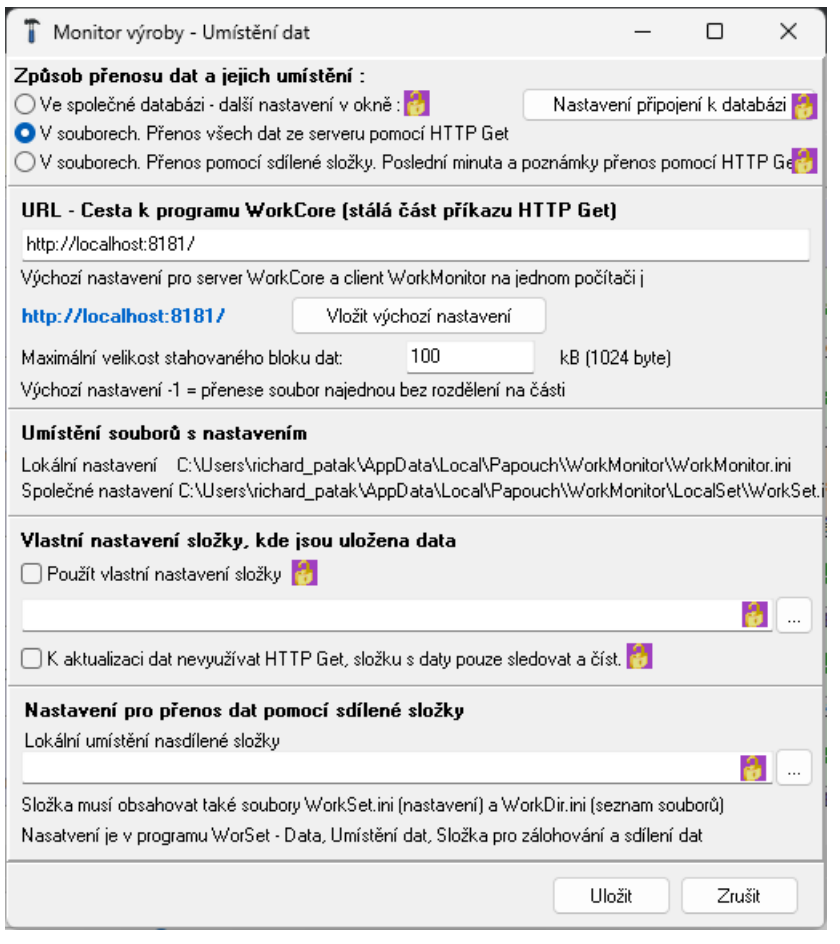

Pokud WorkCore a WorkMonitor běží na jednom počítači, není nutné ve výchozím nastavení nic měnit.

Pokud máte WorkMonitor spuštěn jako klienta programu WorkCore na jiném počítači, je třeba nastavit cestu, aby program WorkMonitor věděl, kde si má obstarat data.

#### *URL – Cestu k programu WorkCore*,

lze nastavit také pomocí souboru WorkMonToCore.ini. Pokud při spuštění programem WorkMonitor nalezne tento soubor ve své složce, nastaví se podle údajů, nalezených v tomto souboru. Soubor lze vytvořit pomocí programu WorkSet.

Společné nastavení programů WorkMonitor pomocí souboru WorkMonToCore.ini lze využít například při spouštění programu WorkMonitor po síti, například při soptění ze sdílené složky.

**Doporučení:** do sdílené složky umístěte pouze program WorkMonitor.exe a soubor *obr. 28 – Umístění dat*

WorkMonToCore.ini. Programy WorkSet a WorkCore umístěte do jiné složky, která bude pro uživatele programů WorkMonitor neviditelná.

Pokud jsou data umístěna ve společné databázi, nastavení připojení k databázi se nachází v dalším nastavovacím okně a další podrobnosti jsou popsány v příloze pro databáze.

△ 9 0:11

 $\Omega$   $\Omega$  0:05  $\Omega$  = 0:10

Icony **napravo nahoře v hlavním okně programu** signalizují, jestli program data bere ze souborů nebo z databáze, jestli je databáze dostupná, jestli jsou data aktuální (jestli WorkCore běží) a čas od posledního zjištění stavu.

Podrobnosti k možnosti umístění dat ve společné databázi najdete v návodu *WorkMonitor – Databáze.pdf*

Podrobnosti přenosu dat pomocí sdílené složky najdete v návodu *WorkMonitor – Sdílená složka.pdf*

#### <span id="page-20-0"></span>**Nastavení sestavy pro období Od-Do ve filtru**

 $\approx$  10.10

Okno se otevřete z menu hlavního okna *Nastavení, Nastavení sestav pro filtraci a export*.

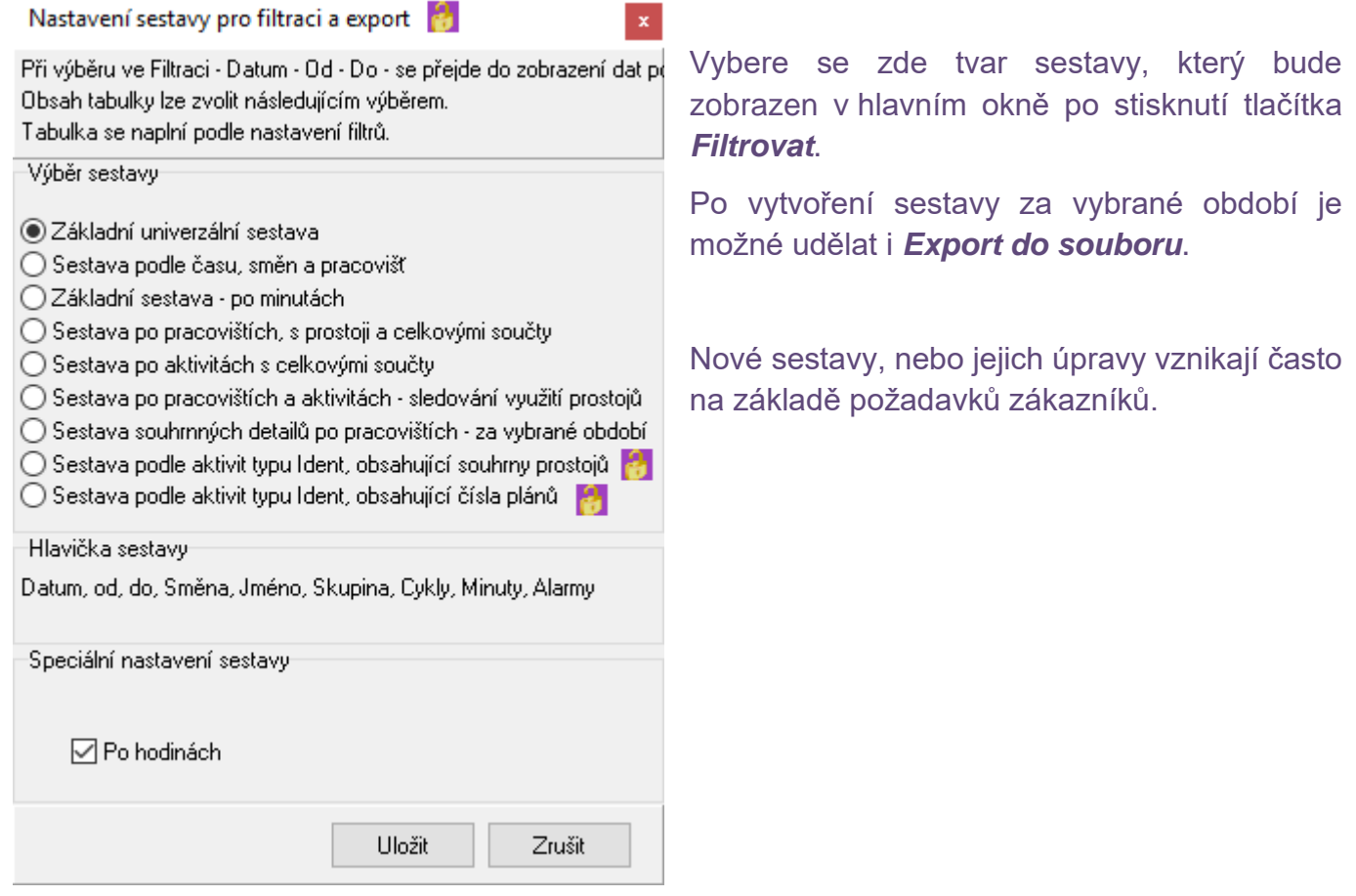

*obr. 29 - výběr sestavy pro filtraci a export*

#### <span id="page-21-0"></span>**N a s t a v e n í t i s k ů**

#### Okno se otevřete z menu hlavního okna *Nastavení, Nastavení tisku*.

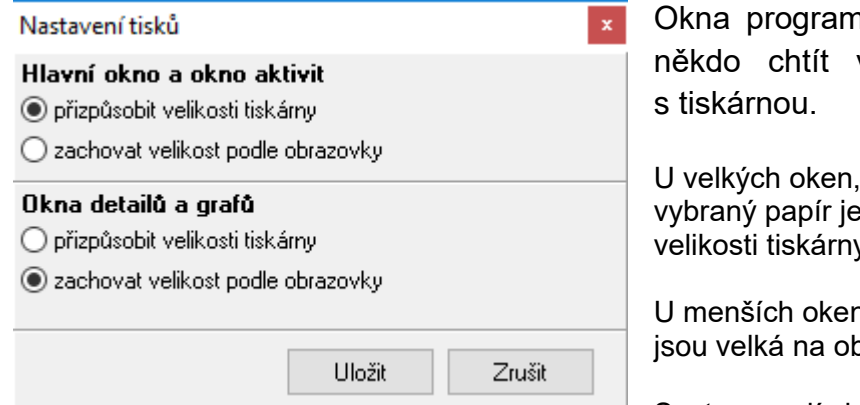

*obr. 30 - nastavení tisků*

nu, u kterých je možné že je bude vytisknout, jsou opatřena tlačítky

u kterých je možné, že se nevejdou na e předvolena možnost přizpůsobit velikosti tiskárny.

n se určí jejich velikost podle toho, jak brazovce.

Sestavy mají vlastní tiskový dialog.

## <span id="page-21-1"></span>**N a s t a v e n í p ř i p o j e n í k d a t a b á z i**

Okno se otevřete z menu hlavního okna *Nastavení, Připojení k databázi*.

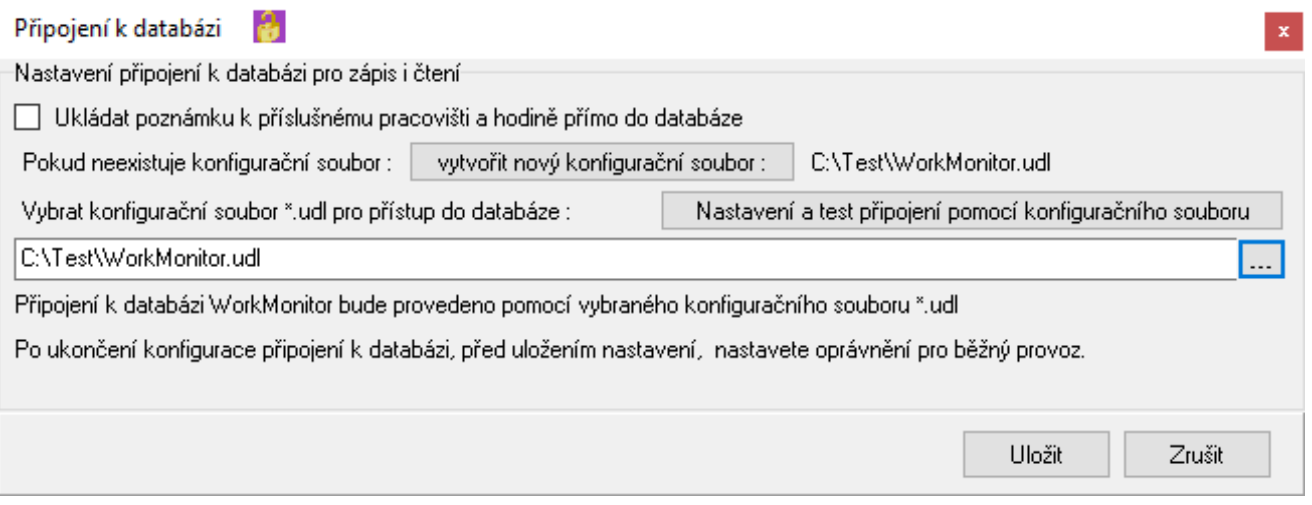

*obr. 31 - připojení k databázi*

Data, zobrazovaná programem WorkMonitor mohou být čerpána nejen je souborů, ale také z databáze.

# <span id="page-22-0"></span>**N a s t a v e n í – D a l š í m o ž n o s t i**

V dalších možnostech jsou nastavení, potřebná pro sledování rozsáhlejších provozů, nebo doplňující nastavení speciálních funkcí.

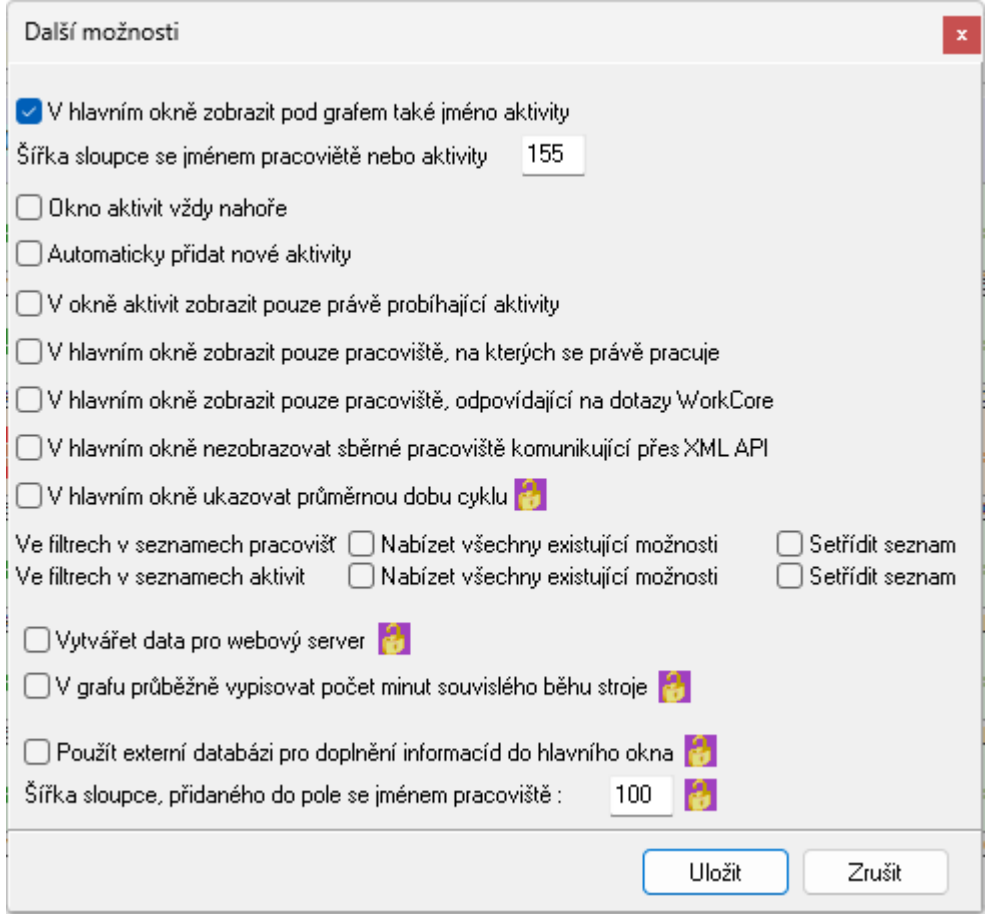

*obr. 32 – Další možnosti*

# **Papouch s.r.o.**

**Přenosy dat v průmyslu, převodníky linek a protokolů, RS232/485/422/USB/Ethernet/GPRS/ WiFi, měřicí moduly, inteligentní teplotní čidla, I/O moduly, elektronické aplikace dle požadavků.**

#### Adresa:

**Strašnická 3164/1a 102 00 Praha 10**

#### Telefon:

**+420 267 314 267**

#### Fax:

**+420 267 314 269**

#### Internet:

**www.papouch.com**

#### E-mail:

**papouch@papouch.com**

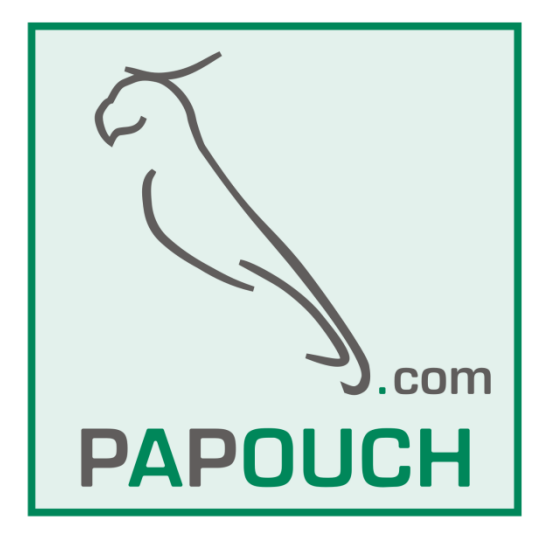